http://ladv.de/handbuch Januar, 2014

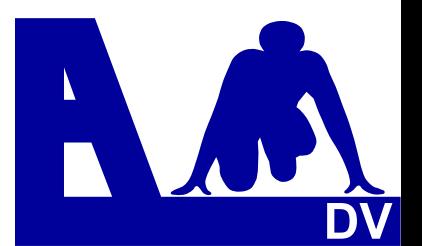

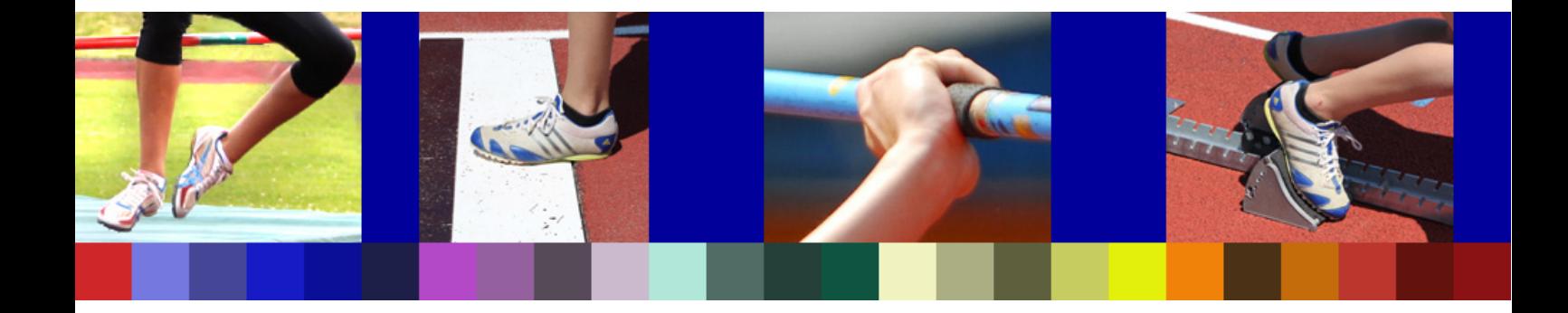

# **Leichtathletik Datenverarbeitung Handbuch**

**\_\_\_\_\_\_\_\_\_\_\_\_\_\_\_\_\_\_\_\_\_\_\_\_\_\_\_\_** 

# **Online Meldungen für Melder**

*Entwickler Handbuch Marc Schunk ´Dolf Klein Julian Michel Pascal Burkhardt* 

© Copyright Leichtathletik Datenverarbeitung – ladv.de 2007-2014.

## **Online-Meldeprogramm**

## **Allgemeines**

Auf das Online-Meldeprogramm wird über das Internet zugegriffen, auf dem eigenen Rechner muss kein Programm installiert werden.

Die im Onlineprogramm veröffentlichten Ausschreibungen können offen eingesehen werden. Für die Abgabe einer Meldung oder das Erstellen einer Ausschreibung (dafür steht ein eigenes Handbuch zur Verfügung) ist eine einmalige Registrierung erforderlich.

#### **Meldungen**

Vereine, die Meldungen abgeben wollen, loggen sich in das Programm ein, wählen dort ihren Verein und haben damit Zugriff auf ihre Athletendaten. Diese Daten, die von den Landesverbänden zur Verfügung gestellt werden, sind im Programm hinterlegt und werden nach Bedarf aktualisiert.

Teilnehmer, die (noch) keinen Startpass haben, können zusätzlich aufgenommen werden. Nach Auswahl der Veranstaltung kann die Meldung erfolgen.

Meldungen können bis zum Ablauf der Meldefrist jederzeit geändert werden.

Falls Qualifikationsleistungen anzugeben sind, werden diese – soweit vorhanden – beim Melden aus Ergebnissen und Statistiken automatisch übernommen.

Das Online-Meldeprogramm ist als Mehrbenutzer System angelegt – mehrere Personen eines Vereins können es für ein und dieselbe Meldung nutzen.

Sobald die Meldefrist abgelaufen ist, bekommt der meldende Verein eine Bestätigung seiner Meldung. Der ausrichtende Verein bekommt die gesamten Meldungen als Datei zum Einlesen in das Wettkampfprogramm und zusätzlich im PDF-Format.

Die Nutzung des Online-Meldeprogramms ist für die meldenden Vereine kostenlos. Die Kosten für die ausrichtenden Vereine sind abhängig von der Zahl der gemeldeten Teilnehmer.

## **Übersicht**

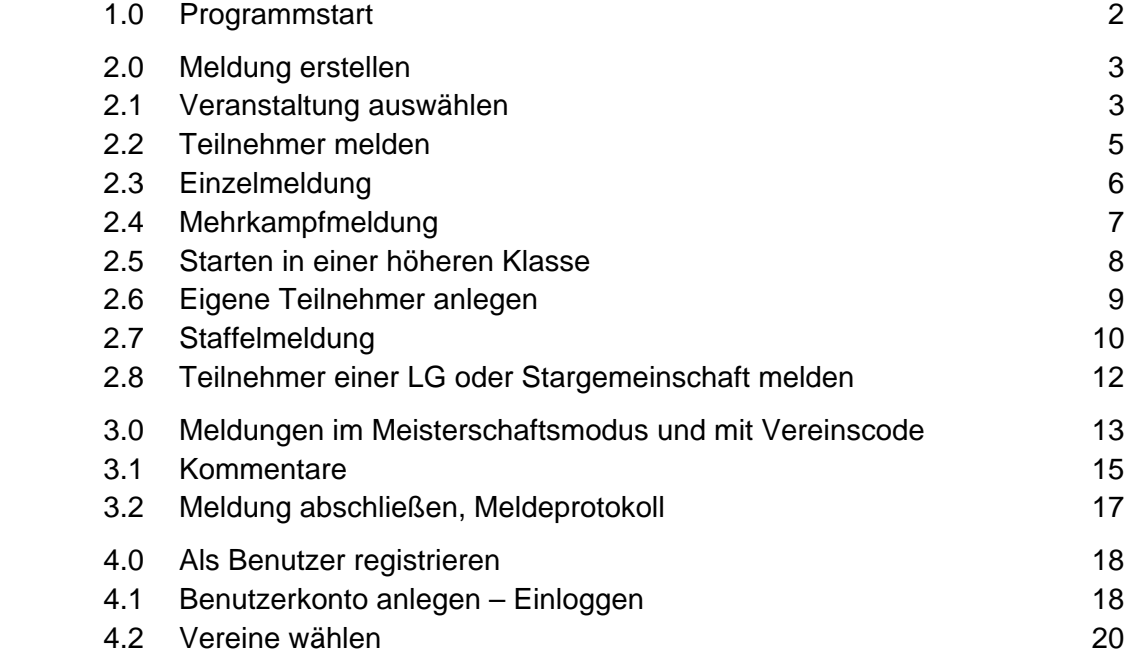

## **1. Programmstart**

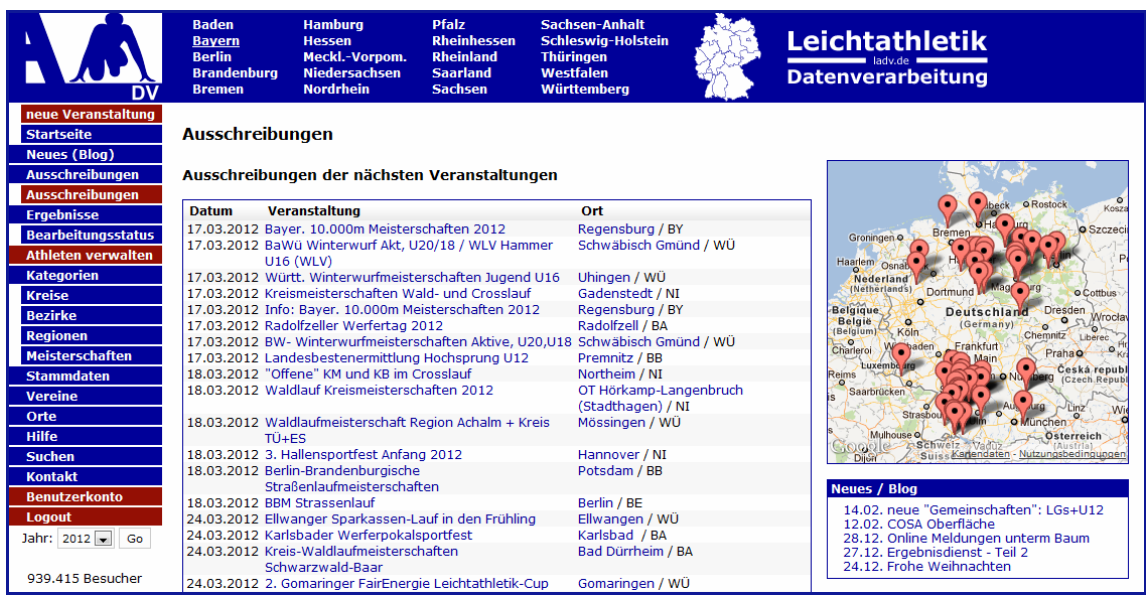

# **LADV** (**L**eicht**A**thletik-**D**aten**V**erarbeitung) – http://ladv.de

## **Nutzungshinweise**

 Für die Nutzung der Online Meldungen ist einmalig die Erstellung eines Benutzerkontos sowie die Auswahl der Vereine notwendig für die gemeldet werden soll. Ist bereits ein Benutzerkonto erstellt und der Verein gewähl, kann sofort mit der Meldung begonnen werden.

> *Wie ein Benutzerkonto erstellt wird und Vereine ausgewählt werden, wird in Kapitel 4 beschrieben.*

## **2.0 Meldungen erstellen**

## **2.1 Veranstaltung auswählen**

**Ausschreibungsliste** anklicken und in der Tabelle die gewünschte Veranstaltung wählen.

 Bei Vorwahl des Landesverbandes (z.B. **Bayern**), wird die Anzeige auf diese Ausschreibungen beschränkt.

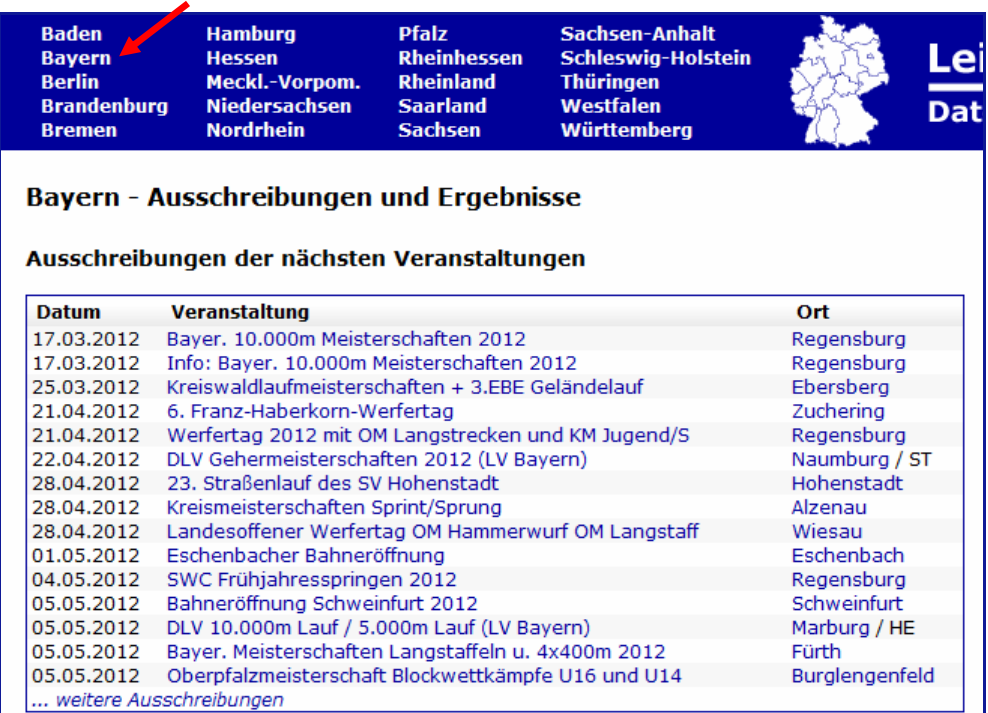

#### **Hinweis:**

Veranstaltungen können auch gesucht werden.

 In der linken Menüleiste **Orte** oder **Suchen** wählen und im sich öffnenden Bild den Ort eingeben und mit **Suchen abschließen**.

Das Suchergebnis wird angezeigt.

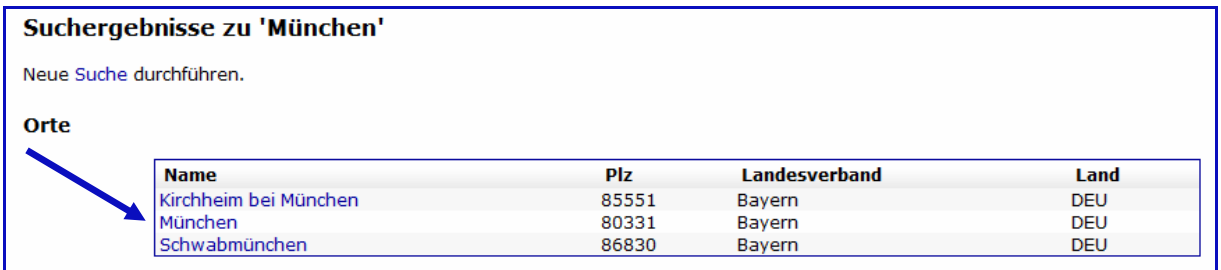

Wenn nun **München** angeklickt wird, öffnet sich ebenfalls die Veranstaltungsübersicht.

#### **Beispielveranstaltung**

## Ausschreibung: IBL Nachwuchs-Meisterschaften in Illertissen

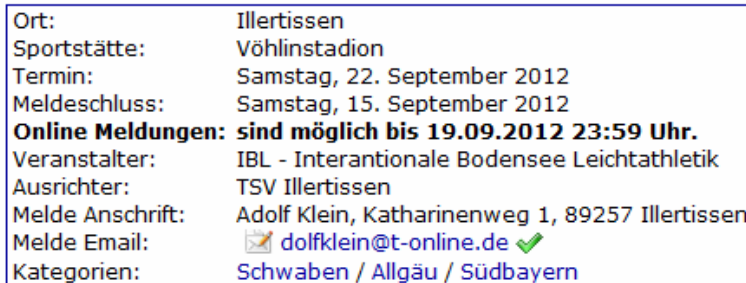

A Meisterschaftsmodus: Prüfung und Freigabe von Meldungen.

#### Anlagen und weitere Informationen

Dateien: 0 von 5 Dateien / 0 von 500 kB

Keine Anlagen und Links vorhanden

#### **Wettbewerbe**

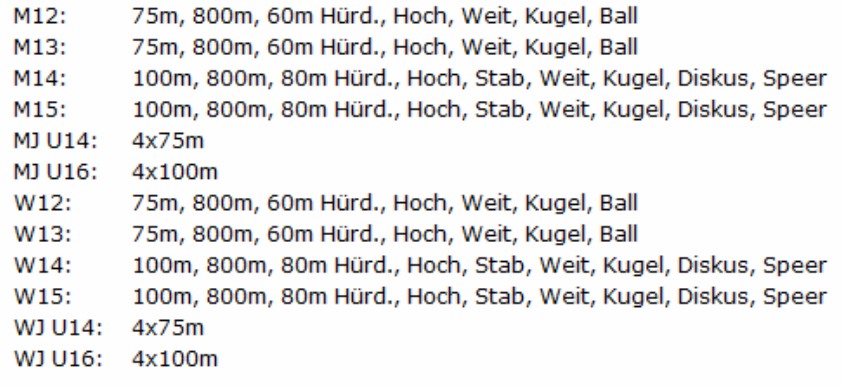

## **2.2 Teilnehmer melden**

**Teilnehmer hinzufügen** wählen.

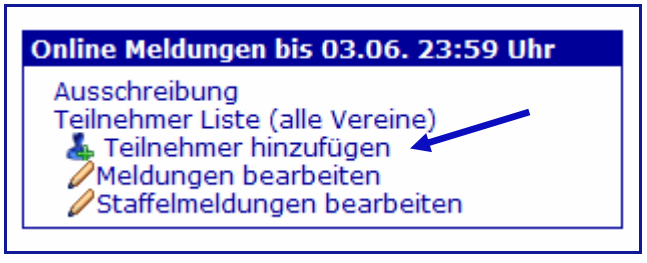

 Alle beim Landesverband gemeldeten Teilnehmer sind hier gespeichert. Für den Aufruf der Teilnehmer gibt es mehrere Möglichkeiten:

1. Namen eingeben,

 es genügen wenige Buchstaben, alle infrage kommenden Namen werden angezeigt.

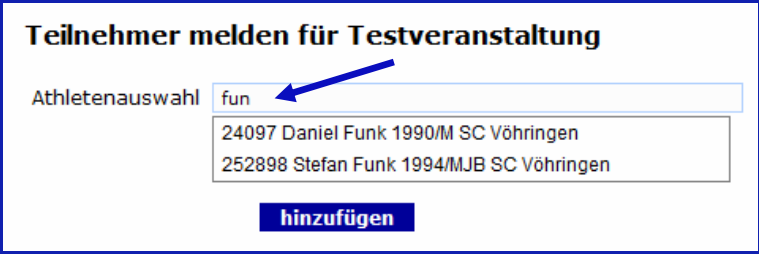

- 2. Athletennummer eingeben
- 3. Athletenliste starten, die Teilnehmer des Vereins werden eingeblendet.

Mit **hinzufügen** abschließen.

## **2.3 Meldung für Einzelwettbewerbe**

 Für den gewählten Teilnehmer werden die zur Altersklasse passenden Wettbewerbe angeboten.

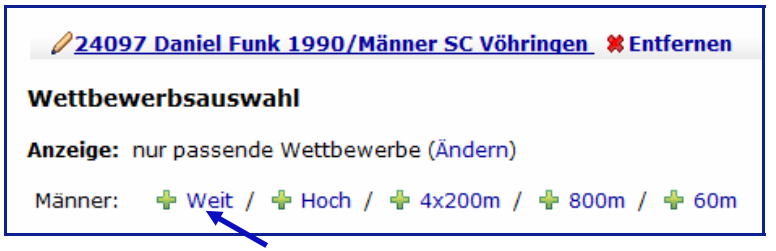

Der gewünschte Wettbewerb wird durch Anklicken übernommen.

Wenn Qualifikationsleistungen gefordert sind, müssen diese eingegeben werden.

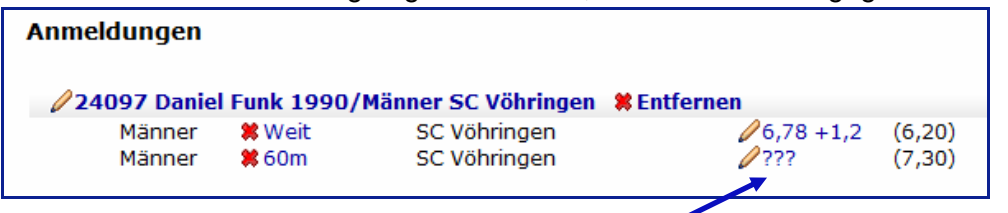

 In diesem Beispiel ist beim Weitsprung bereits eine Leistung eingetragen. Das Programm hat diese aus der hinterlegten Bestenliste übernommen.

Beim 60 m Lauf fehlt die Qualifikationsleistung.

 Wenn der Athlet eine Leistung hat, ist sie anzugeben. Wenn nicht, ist es die Entscheidung des Ausrichters, ob er die Meldung annimmt.

 Um die Leistung einzugeben auf die **???** klicken und im sich öffnenden Bild die Angaben eintragen. Mit **Leistung übernehmen** abschließen.

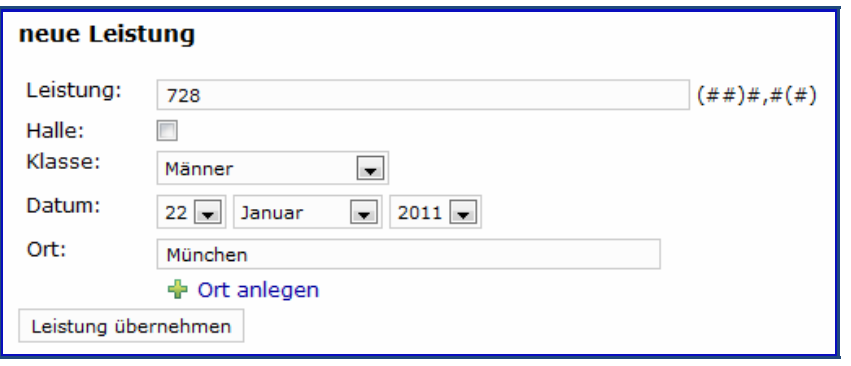

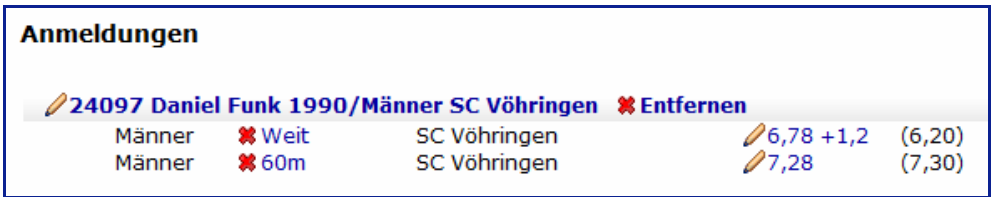

Die Leistung wurde übernommen.

# **2.4 Meldung für Mehrkämpfe**

 Die Meldung zu Mehrkämpfen unterscheidet sich nicht von den Einzelmeldungen. Teilnehmer wählen und Mehrkampf zuzuordnen.

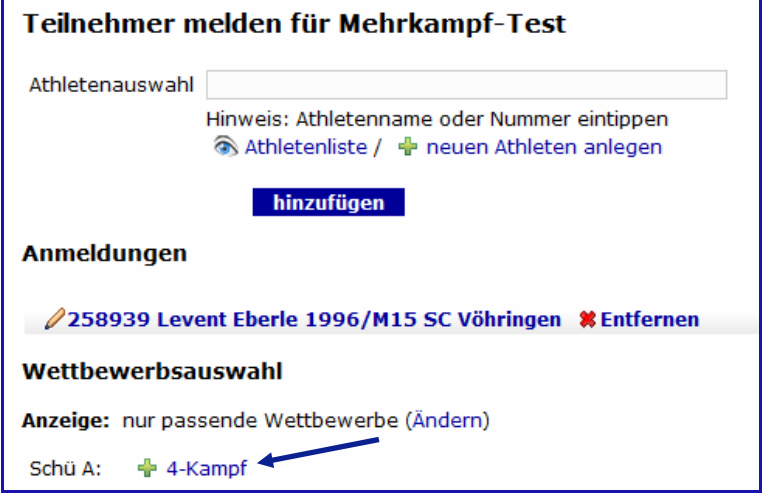

#### **2.5 Starten in einer höheren Klasse**

 Die Teilnehmerin Lisa Bergmann, gehört noch zur A-Jugend. Für diese Klasse sind jedoch keine Wettbewerbe ausgeschrieben, sie muss daher in der nächsthöheren Klasse bei den Frauen starten.

Um die Disziplinen der Frauen einzublenden – **Ändern** wählen.

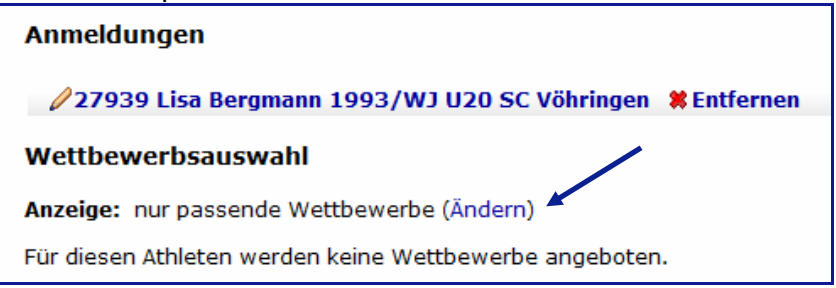

Die Frauen-Wettbewerbe werden jetzt angeboten und können gewählt werden.

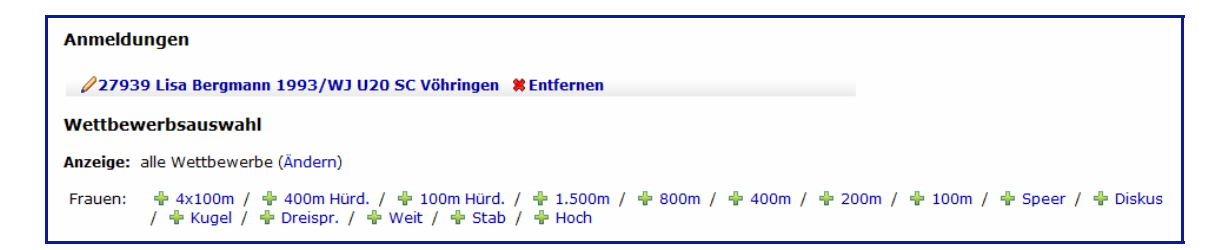

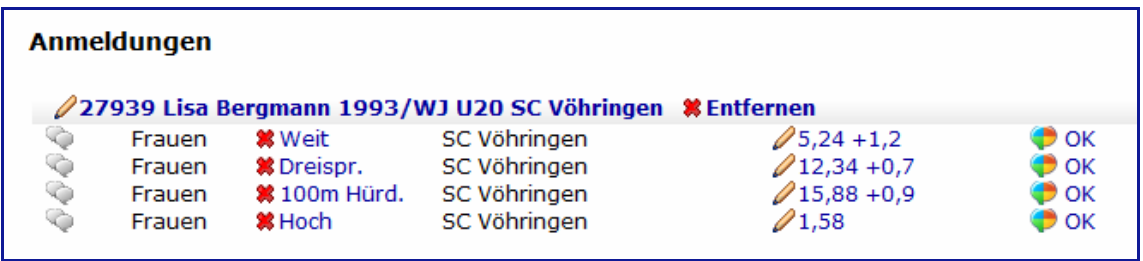

## **2.6 Eigene Teilnehmer anlegen**

Es ist möglich, eigene Teilnehmer – die noch keinen Startpass haben – im Meldemodus anzulegen.

**Neue Athleten anlegen** wählen

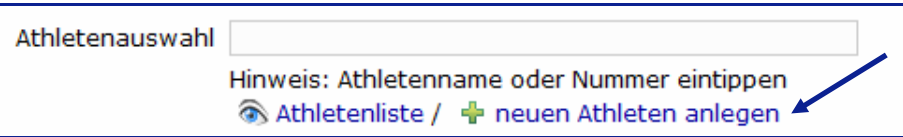

Die Daten eingeben und mit **Anlegen** speichern.

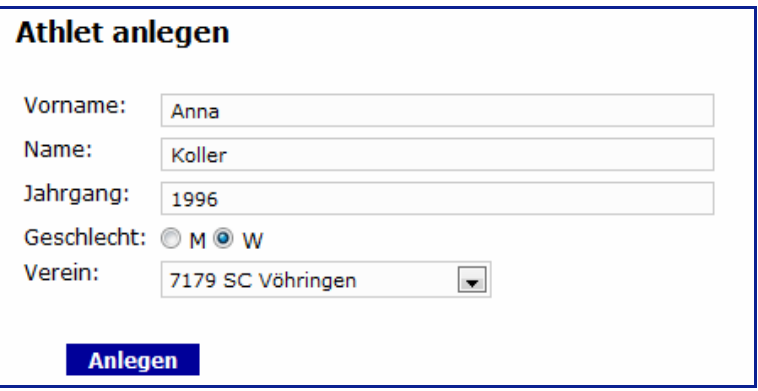

*Für die Online-Verwaltung der Athleten steht ein eigenes Handbuch zur Verfügung. Dort ist auch beschrieben, wie Athletendaten geändert werden können.* 

## **2.7 Staffelmeldungen**

Die Meldung zur Staffel erfolgt wie bei den Einzeldisziplinen.

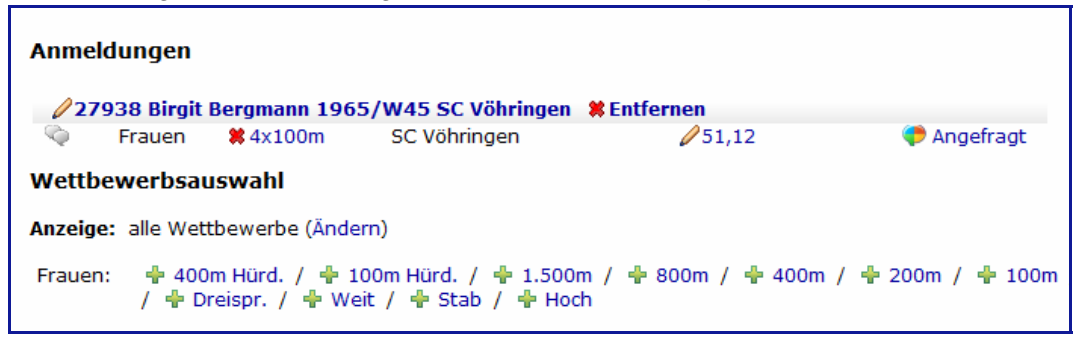

 Die Staffel als Disziplin wird angelegt, sobald mindestens ein Teilnehmer des Vereines in dieser Klasse gemeldet ist.

 Oft ist es notwendig, die Staffel zu bearbeiten. Dazu **Staffelmeldungen bearbeiten** wählen.

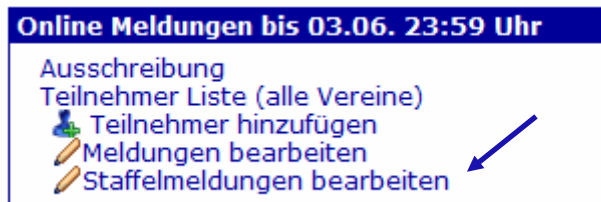

 Bei der StG Wiggensbach sind 8 Starterinnen gemeldet, es sollen zwei Staffeln laufen. Zur Bearbeitung auf den Vereinsnamen klicken

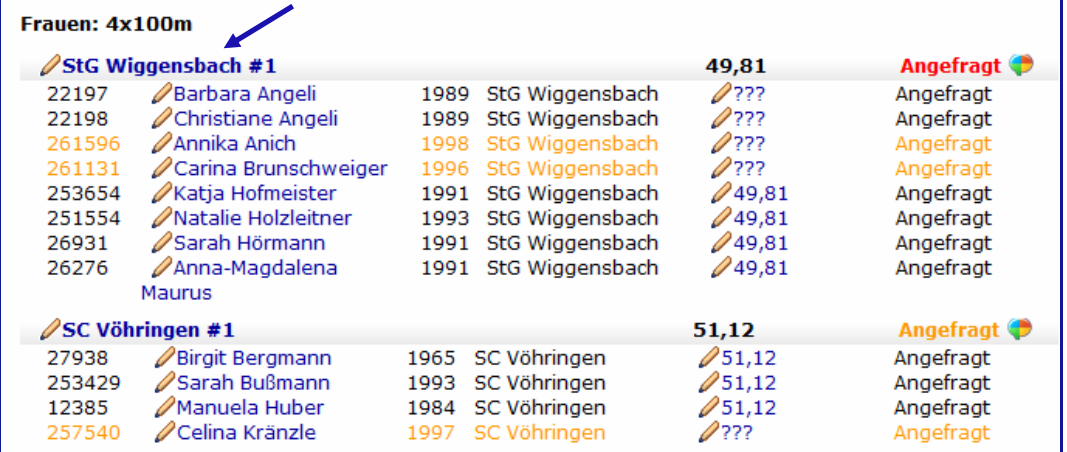

Die Teilnehmerinnen werden eingeblendet, alle sind der Staffel 1 zugeordnet.

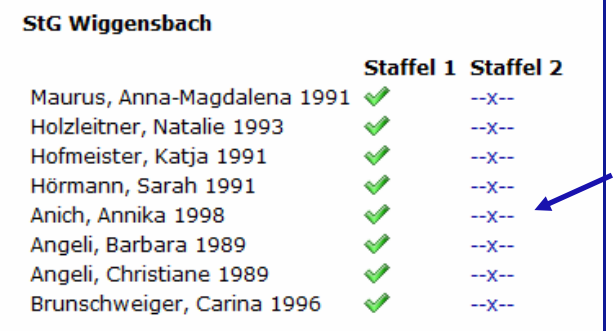

 Die Übernahme in die zweite Staffel erfolgt, wenn auf das entsprechende **-x-** geklickt wird.

Alle Eingaben können auch wieder rückgängig gemacht werden.

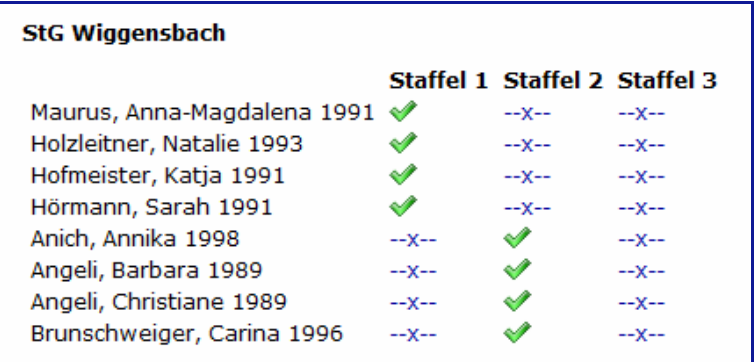

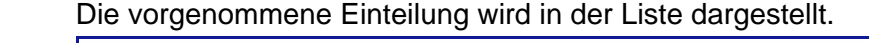

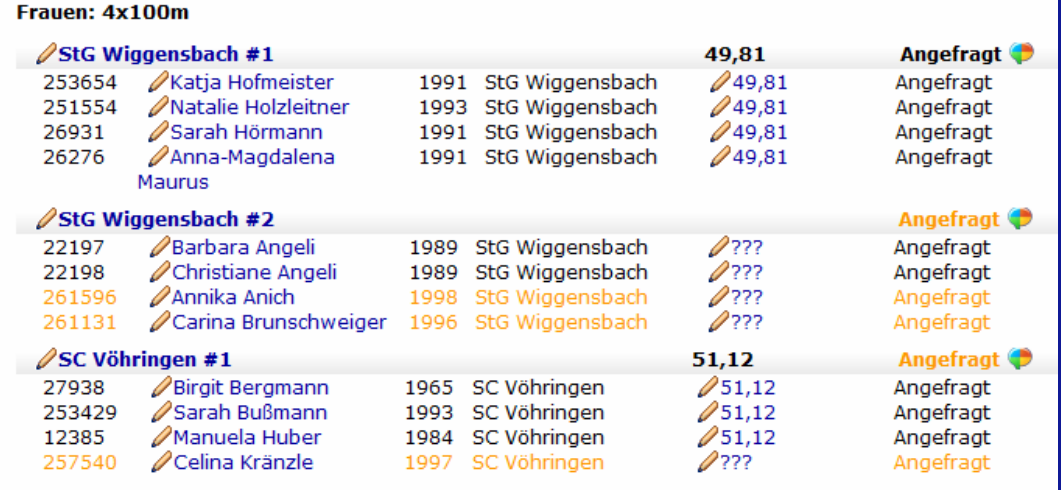

# **2.8 Teilnehmer einer LG oder einer Startgemeinschaft melden**

#### **Hinweis:**

 In der Meldeliste wird bei den Teilnehmern der Stammverein angegeben, bei den Disziplinen jedoch die LG bzw. die Startgemeinschaft.

 $\overline{\phantom{0}}$ 

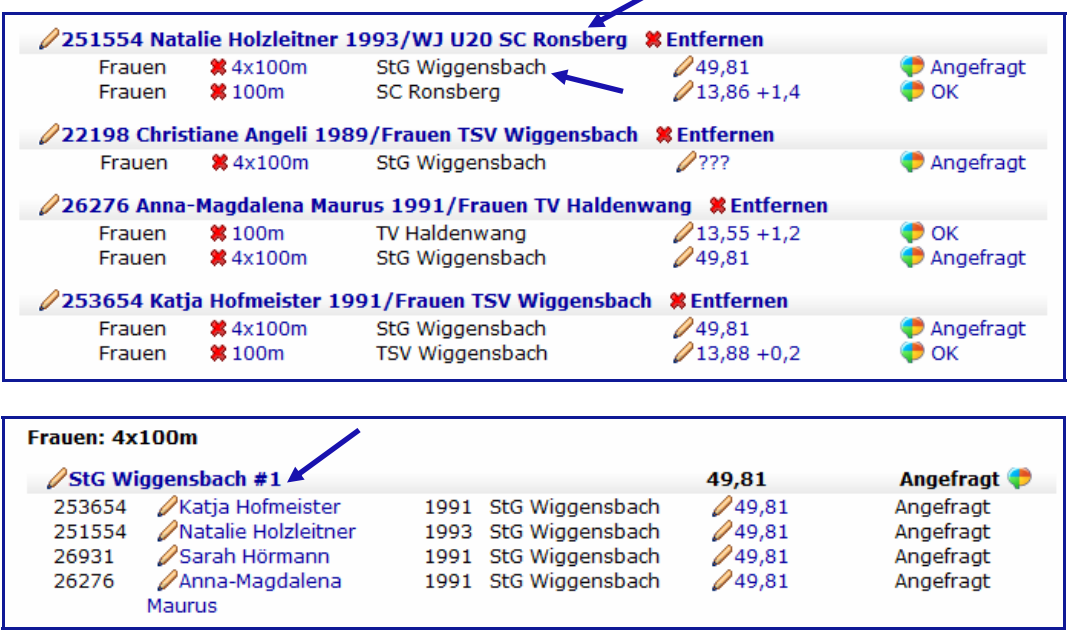

#### **3.0 Meldungen im Meisterschaftsmodus und mit Vereinscode**

 Die Meldung ist im Meisterschaftsmodus ausgeschrieben und kann nur von Vereinscode-Inhabern erstellt werden.

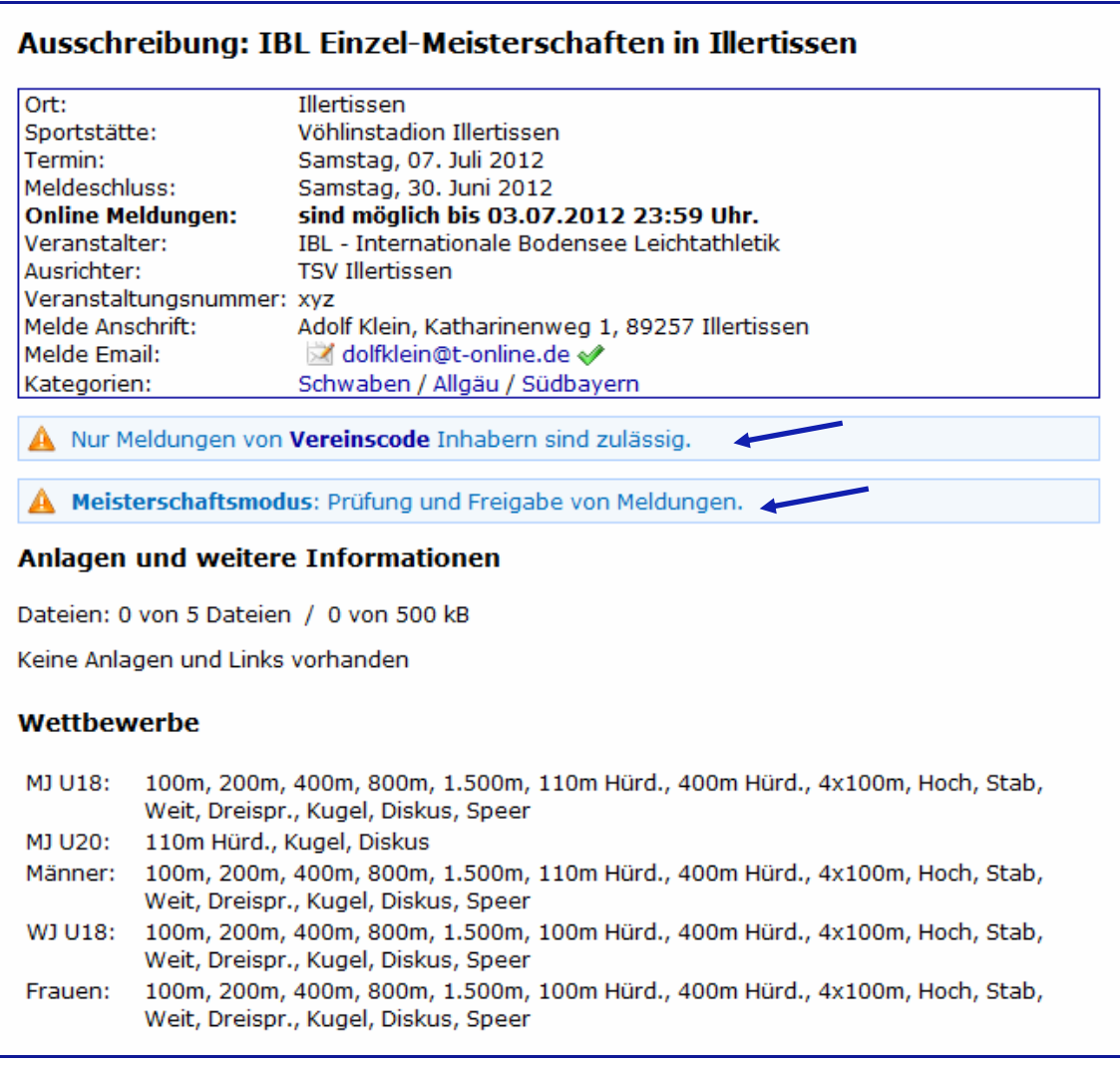

*Die Beantragung und Nutzung des Vereinscodes wird in Kapitel 4.4 beschrieben* 

## **Meisterschaftsmodus**

#### **Dabei ist nachstehendes zu beachten:**

Der Veranstalter überprüft die Meldungen.

Das Programm erleichtert diese Arbeit durch Hinweise.

 Ist der Meisterschaftsmodus aktiviert, erhält jede Meldung einen Status (OK, angefragt, abgelehnt). Damit hat der Veranstalter die Möglichkeit, für jede einzelne Meldung über Annahme oder Ablehnung zu entscheiden. Alle abgegebenen Meldungen erhalten zuerst den Status "Angefragt".

 Manche Veranstalter kontrollieren Meldungen erst nach Meldeschluss, daher ist es möglich, dass Meldungen längere Zeit auf "Angefragt" stehen bleiben. Solange die Meldung auf "Angefragt" steht, taucht diese nicht in der Teilnehmerliste auf, nur in "Anmeldungen bearbeiten".

 Sind die Prüfkriterien des Meisterschafts-Modus eingeschaltet, überprüft das System diese Kriterien wie z.B "Mindestleistung erfüllt" ab. Verletzungen werden farblich gekennzeichnet. Die Farbe ist ein Hinweis auf eine bzw. mehrere Unstimmigkeit:

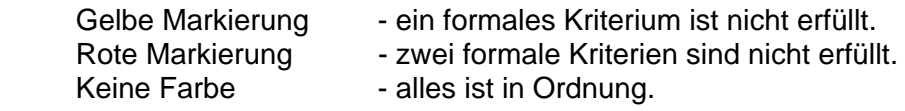

**ACHTUNG:** Die farbliche Kennzeichnung ist ein Hinweis für den Melder sowie den Veranstalter dass er diese Meldung prüfen sollte. Die Entscheidung ob eine Meldung zulässig ist trifft alleine der Veranstalter – auch rot markierte Meldungen können ok sein – der Prüfer muss dies aber begründen.

 Abgelehnte Meldungen werden auf dem DLV-Meldebogen durchgestrichen dargestellt, mit der Bemerkung "Abgelehnt".

#### **Prüfkriterien:**

#### **Korrekte Meldung automatisch übernehmen**

Für die Übernahme darf keines der formalen Kriterien verletzt sein.

#### **Startpass verlangen**

 Bei den Teilnehmern muss die Startpassnummer mit angegeben werden. Ist keine Startpassnummer angegeben, dann wird die Meldung gelb (rot) gekennzeichnet.

#### **Qualifikationsleistung verlangt**

 Nur wenn die angegebene Bestleistung der Qualifikation entspricht, wird die Meldung angenommen.

Ist die Qualifikation nicht erfüllt, wird die Meldung gelb (rot) markiert.

#### **Übergangregel beachten**

 Bei Meldung jüngerer Teilnehmer für eine ältere Altersklasse wird dies überprüft. Bei Nichteinhalten der Übergangsregel erfolgt eine Markierung in gelb (rot).

#### **Staffeln prüfen**

 Eine Staffel wird nur als korrekt angesehen, wenn die Mindestzahl der Teilnehmer gemeldet ist.

#### **Beispiel zum Meisterschaftsmodus:**

 Wenn bei einer nicht korrekten Meldung auf Angefragt oder Abgelehnt geklickt wird, öffnet sich ein Fenster in dem erklärt wird, welche Kriterien verletzt wurden.

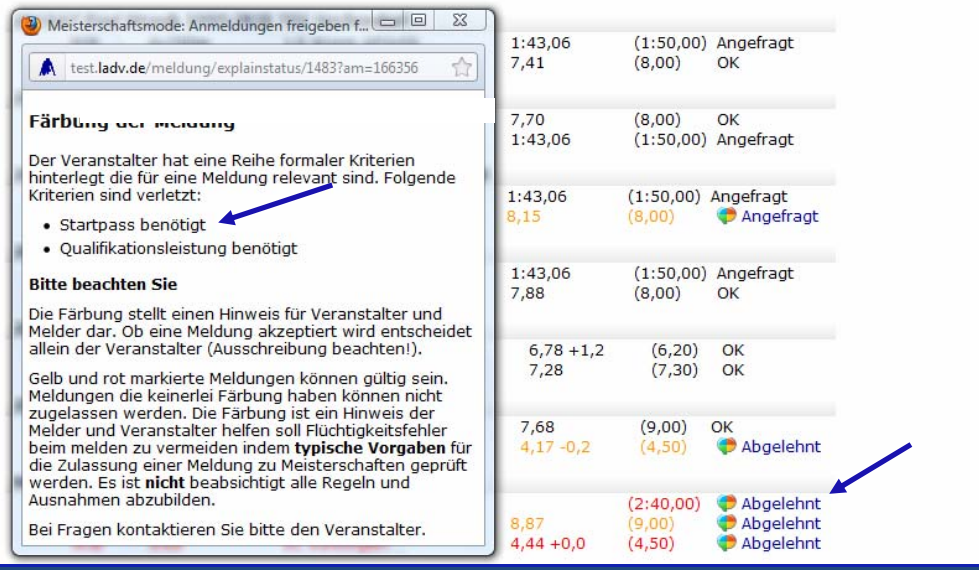

#### **Bei Staffelmeldungen bitte beachten:**

Staffelmeldungen bleiben generell auf **Angefragt** stehen, bis der Veranstalter diese überprüft hat.

 Durch mögliche Änderungen der Staffelbesetzung bis zum Meldeschluss würde der Status ständig zwischen Angefragt/OK wechseln.

## **3.1 Kommentare**

 Bei Veranstaltungen, die im Meisterschaftsmodus ausgetragen werden ist es möglich, bei Meldungen Kommentare einzugeben.

 Voraussetzung ist, dass der Veranstalter/Ausrichter die Kommentarfunktion aktiviert hat.

 Melder und Veranstalter können den Meldungen Kommentare hinzufügen. Beispielsweise können so besondere Qualifikationen oder Ausnahme-Genehmigungen direkt an der Meldung vermerkt werden. Die Kommentare werden auf den Meldeprotokollen mit angedruckt.

 **Beispiel:**

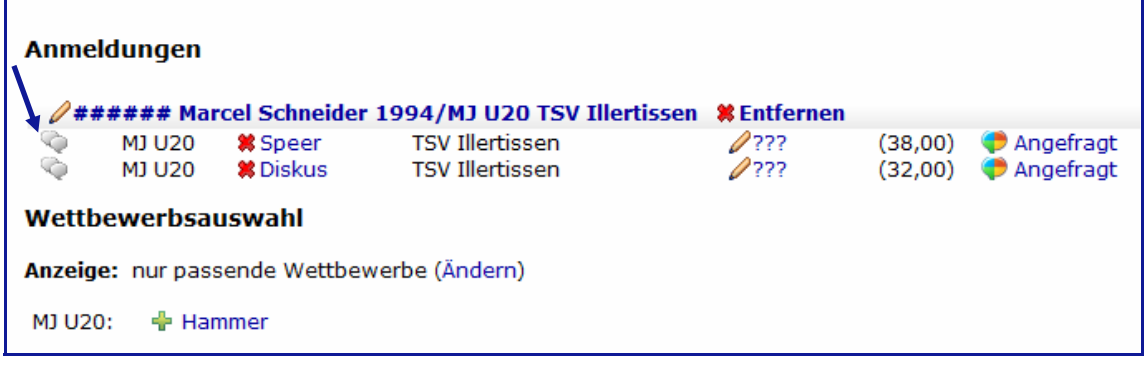

 Marcel Schneider hat z.B. noch keinen Startpass und auch keine Qualifikationsleistung für die Klasse MJ U20.

Um die Kommentar-Funktion zu starten auf das Icon klicken (sh. Pfeil)

 Kommentar eingeben und mit **übernehmen** abschließen. Falls notwendig, muss für jede Disziplin ein eigener Kommentar eingegeben werden.

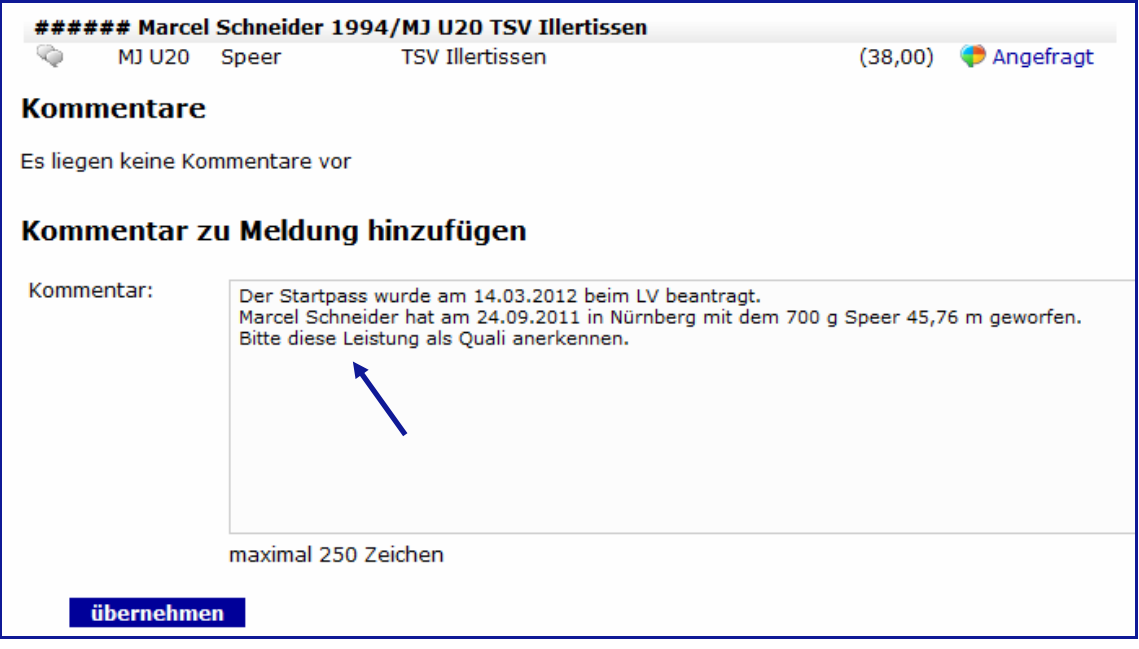

 Das farbige Icon zeigt, dass ein Kommentar eingegeben wurde, die Zahl in der Klammer gibt die Zahl der Kommentare an.

Das schwarz/weiß Icon erlaubt das Hinzufügen von Kommentaren.

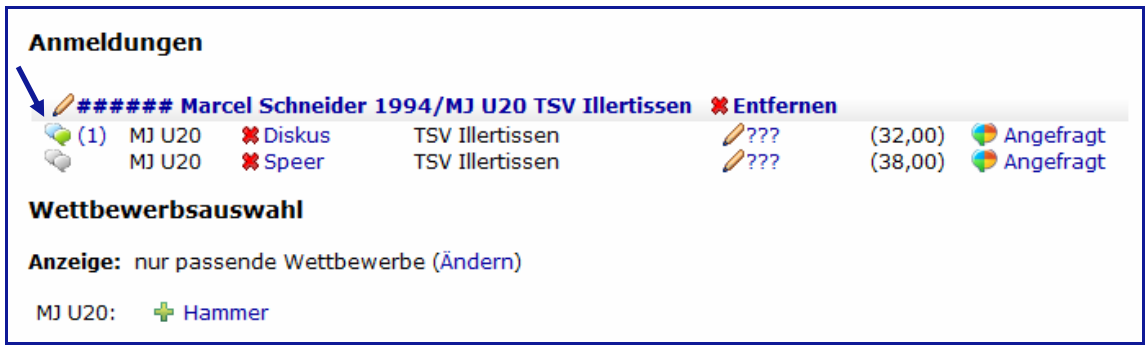

#### **Logik zum Hinzufügen/Löschen von Kommentaren:**

Melder können Meldungen im Status "Angefragt" bis zum Meldeschluss Kommentare hinzufügen und auch löschen.

 Veranstalter können Kommentare - bis die Meldeprotokolle verschickt werden erstellen.

Kommentare werden im Meldeprotokoll mit ausgegeben.

#### **Hinweis:**

Wenn eine Meldung auf OK steht, kann kein Kommentar eingegeben werden.

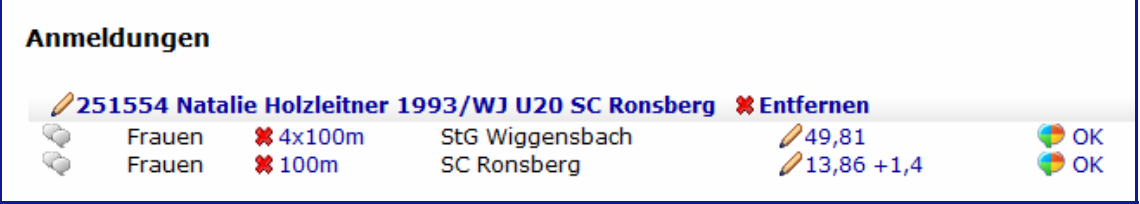

## **3.2 Meldung abschließen, Meldeprotokoll**

Wenn alle Teilnehmer eingegeben sind, ist die Meldung abgeschlossen.

#### **Sie ist jetzt online und muss nicht zusätzlich verschickt werden!**

 Über **Meldungen bearbeiten** kann die Meldung des eigenen Vereins eingesehen werden. Die Staffelmeldung über **Staffelmeldungen bearbeiten**.

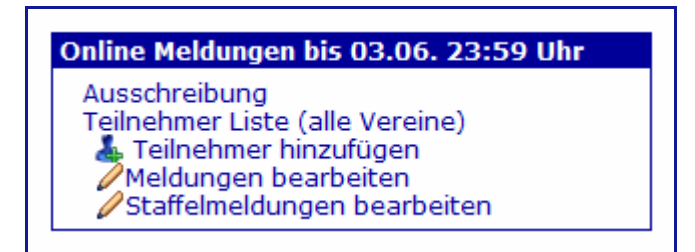

 Bis zum Ablauf der Online-Meldefrist kann die Meldung aufgerufen und geändert werden.

 Disziplinen können ergänzt oder gelöscht werden, ebenso Athleten. Mit dem Link **Teilnehmer Liste (alle Vereine)** wird die komplette Meldung angezeigt (falls sie der Veranstalter zur Verfügung stellt).

 Nach Ablauf der Online-Meldefrist erhalten die Vereine eine Meldebestätigung (DLV Meldebogen) per Email.

 Abgelehnte Teilnehmer sind entsprechend gekennzeichnet. Kommentare werden mit angedruckt.

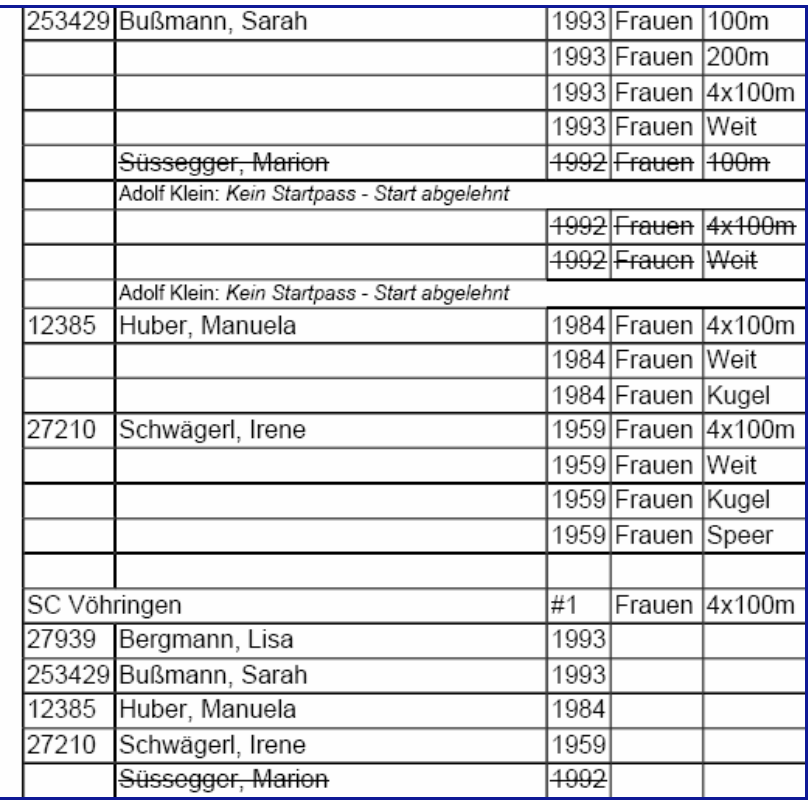

## **4.0 Als Benutzer anmelden**

# **4.1 Benutzerkonto anlegen**

 Zur Nutzung einiger Funktionen von LADV ist das einmalige Anlegen eines Benutzerkontos über **Login** erforderlich.

 Im sich öffnenden Bild den Link **Benutzerkonto anlegen** anklicken. Direktlink: https://ladv.de/user/register

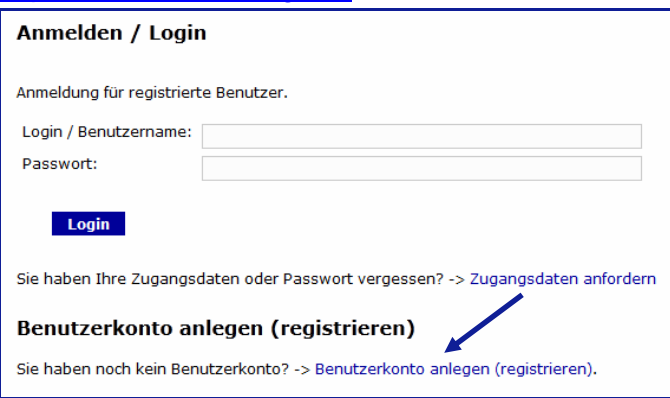

 Die Felder sind auszufüllen und der eigene Landesverband ist zu wählen. Mit **Benutzerkonto anlegen** abschließen.

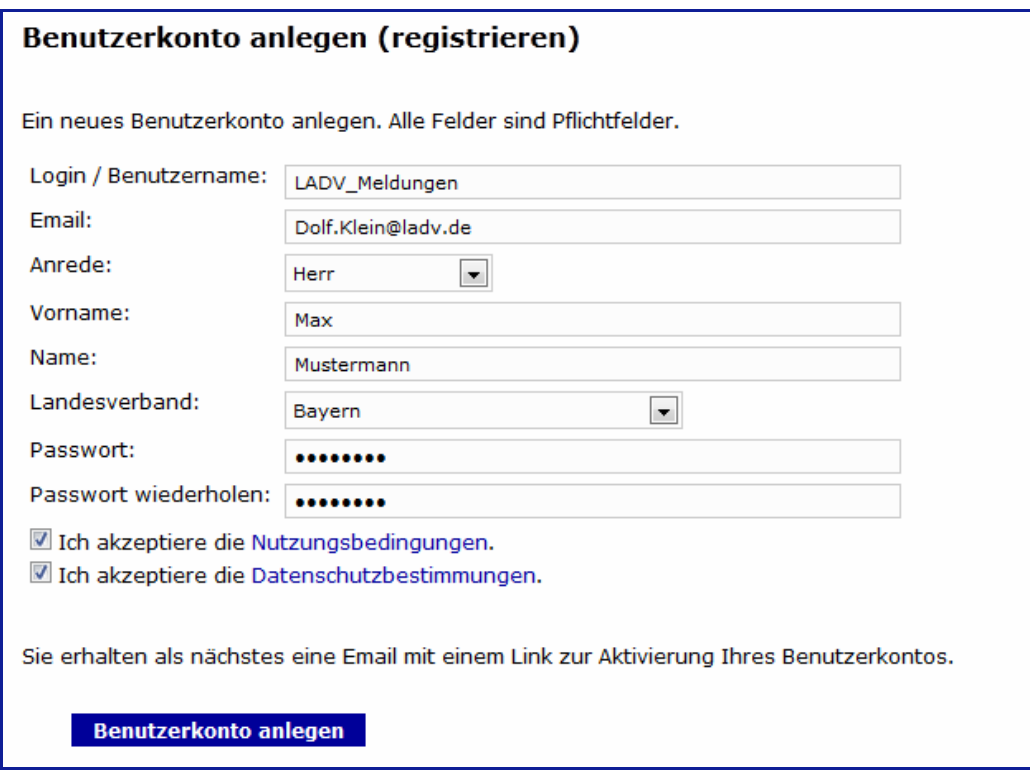

Die Anmeldung wird bestätigt.

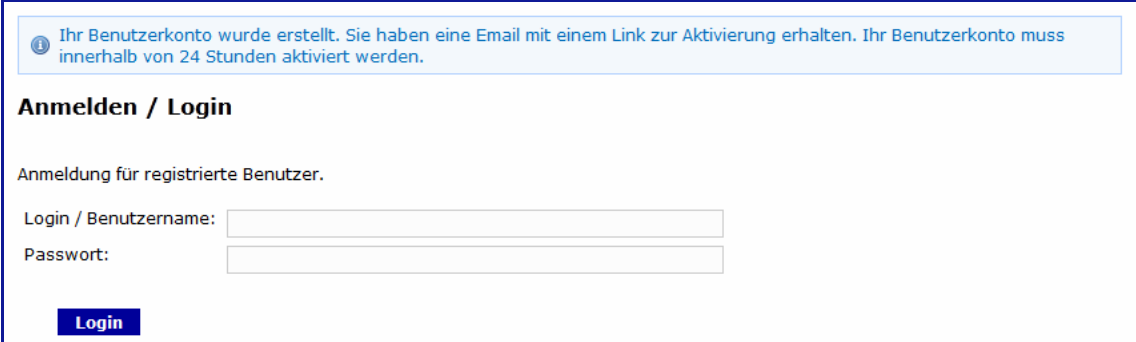

Die erhaltene Email öffnen und den Link bestätigen.

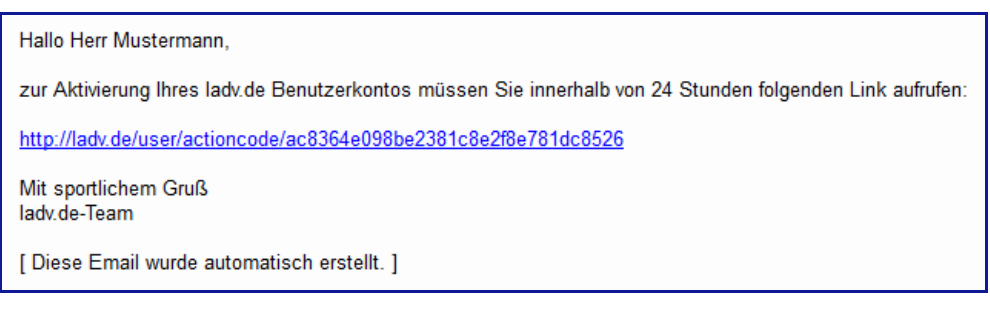

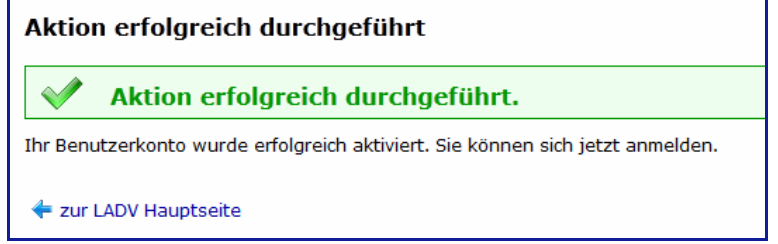

Funktionen auf LADV die ein Benutzerkonto erfordern können jetzt genutzt werden.

#### **4.2. Verein wählen**

 Die Nutzung von Online Meldungen oder der Athleten Verwaltung erfordert es einmalig die Vereine auszuwählen für die diese Funktionen genutzt werden sollen.

Auf LADV mit Login (Benutzeridentifikation) und Passwort anmelden.

Den Menüpunkt **Benutzerkonto** wählen.

Im sich öffnenden Bild den Link **Verein auswählen** anklicken

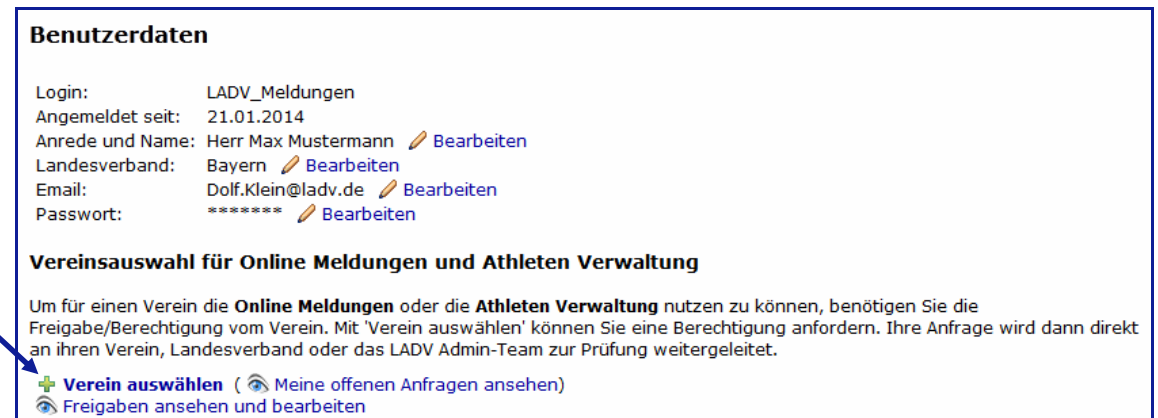

 Den Verein auswählen für den die Online Meldungen und/oder die Athleten Verwaltung genutzt werden soll. Wenn schon ein Vereinscode vorliegt kann dieser direkt eingegeben werden. Ohne Vereinscode ist die Eingabe mit **Weiter** zu bestätigen.

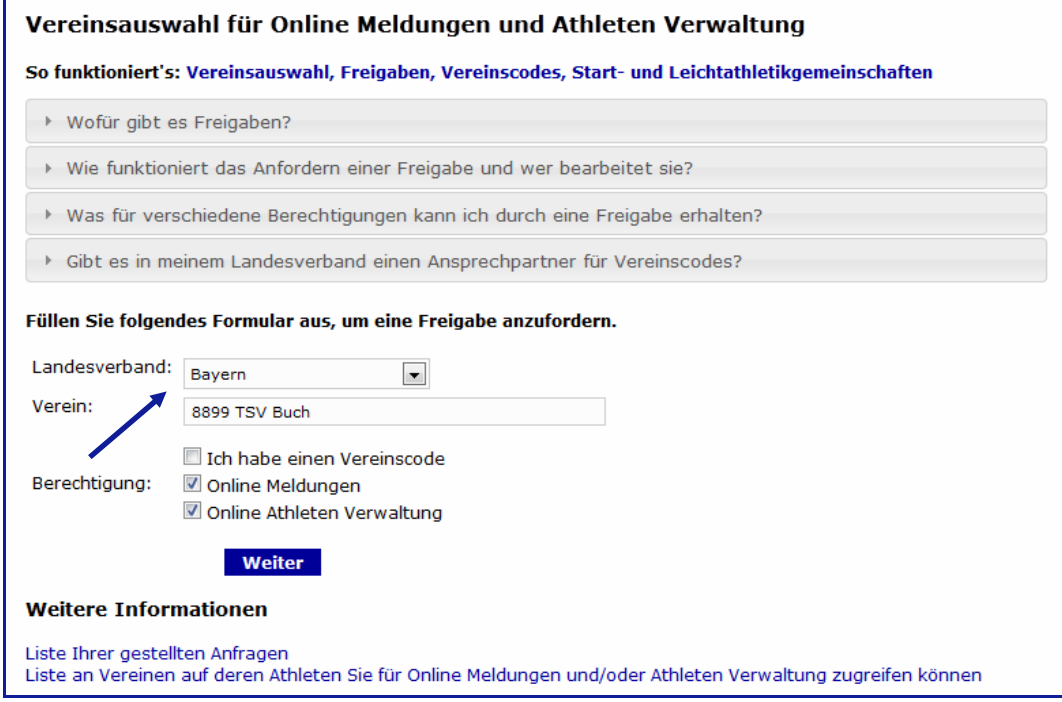

#### **Hinweis:**

Nach Anklicken der grau unterlegten Felder werden weitere Informationen zu Freigaben und zu Berechtigungen angezeigt.

 Einfach mal ausprobieren! - Zum Schließen den Link nochmals anklicken. Unten im Bild befinden sich zwei Links mit weiteren Informationen zu ihrem Benutzerkonto.

Im folgenden Bild sind die geforderten Angaben einzugeben. Die Anfrage wird dann an den eigenen Verein oder an den Landesverband zur Prüfung weitergeleitet.

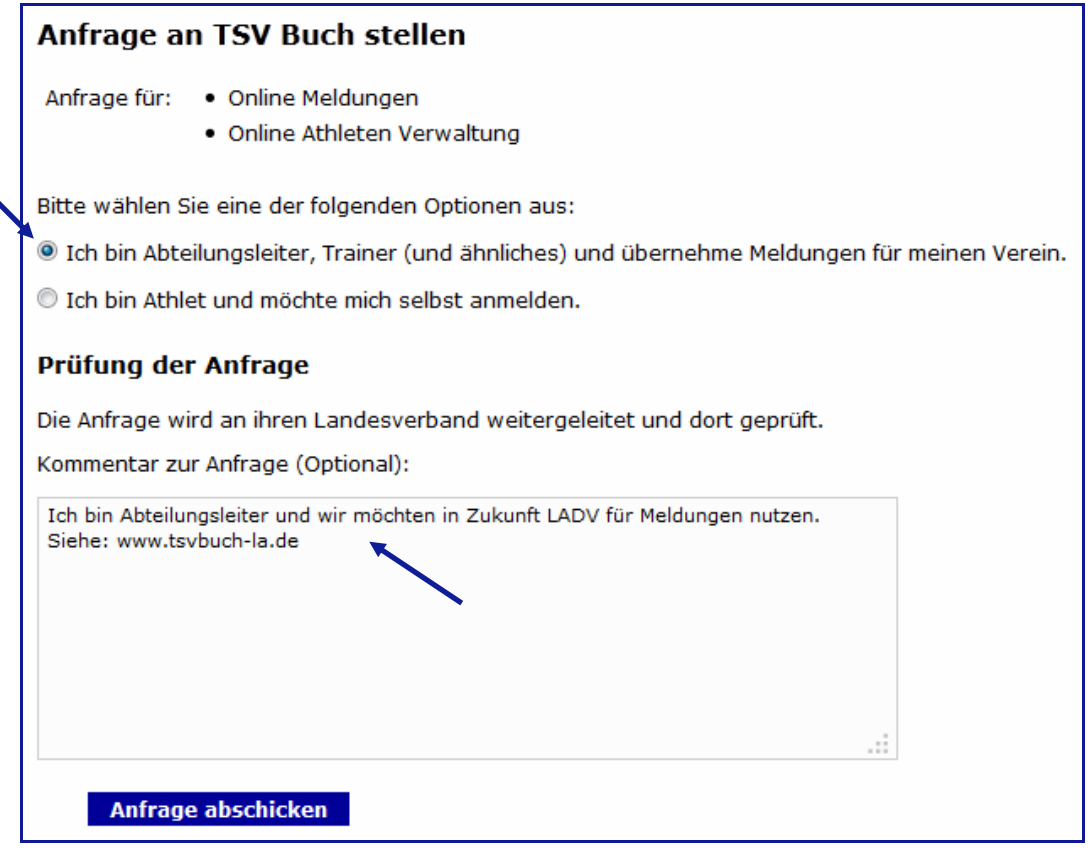

Die Anfrage wird verarbeitet. Eine zusätzliche Bestätigung erfolgt per Email.

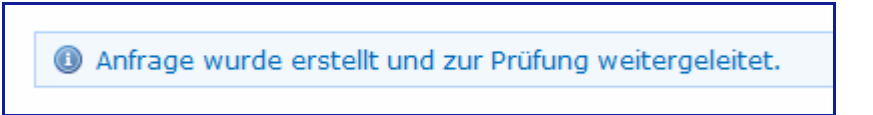

Wenn innerhalb einer LG Zugriff auf mehrere Vereine benötigen wird, ist die Vereinsauswahl für alle Stammvereine der LG durchzuführen.